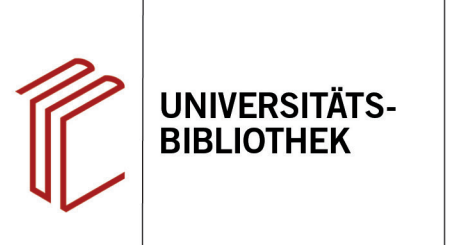

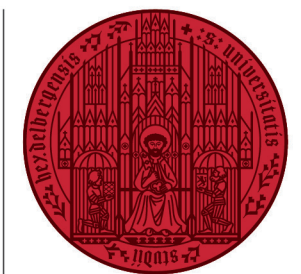

**UNIVERSITÄT** 

**HEIDELBERG ZUKUNFT SEIT 1386** 

# **Handout zur Datenbank Historical Abstracts**

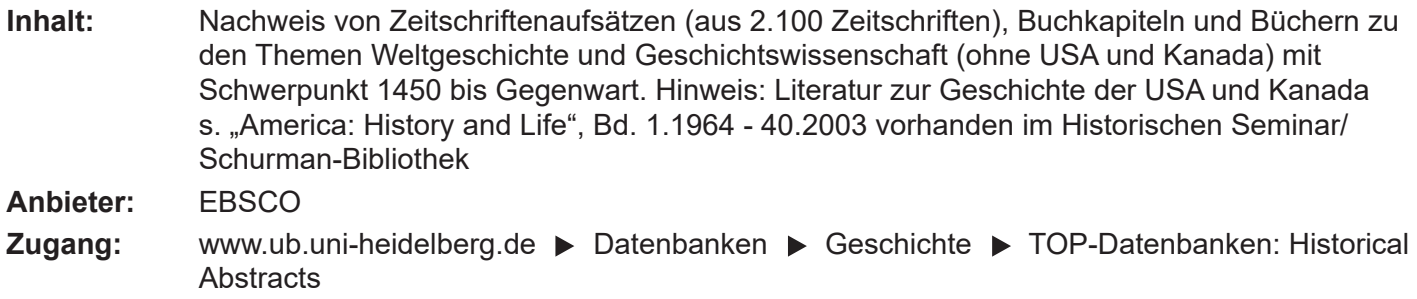

#### **Suchbeispiel: Armenfürsorge in Deutschland im 19. Jahrhundert**

#### **1. Die Rechercheoberfläche**

Die Datenbank startet automatisch mit einer erweiterten Suche (**Advanced Search**) und der Voreinstellung **Select a Field (optional)**. Dadurch wird nach dem Suchbegriff in allen Feldern gleichzeitig gesucht.

- **1. Suchfelder**: Die Auswahl eines Suchfeldes hilft dabei, zu spezifizieren, wo die eingegebenen Begriffe gesucht werden sollen, z.B. im Titel, unter den Angaben zu Autoren oder in den Schlagwörtern (**Subject Terms**).
- **2. Search Modes**: Voreingestellt ist **Boolean/Phrase**, sodass nach allen Begriffen zusammen als eine Phrase gesucht wird.

**Wichtig**: Es empfielt sich, auf den Search Mode **Find all my search terms** umzustellen, damit nach allen Begriffen, wie standardmäßig in Suchmaschinen, mit AND verknüpftgesucht wird.

**3. Boolesche Operatoren**: Diese ermöglichen die Verknüpfung mehrerer Suchfelder mit **AND**, **OR** oder **NOT**.

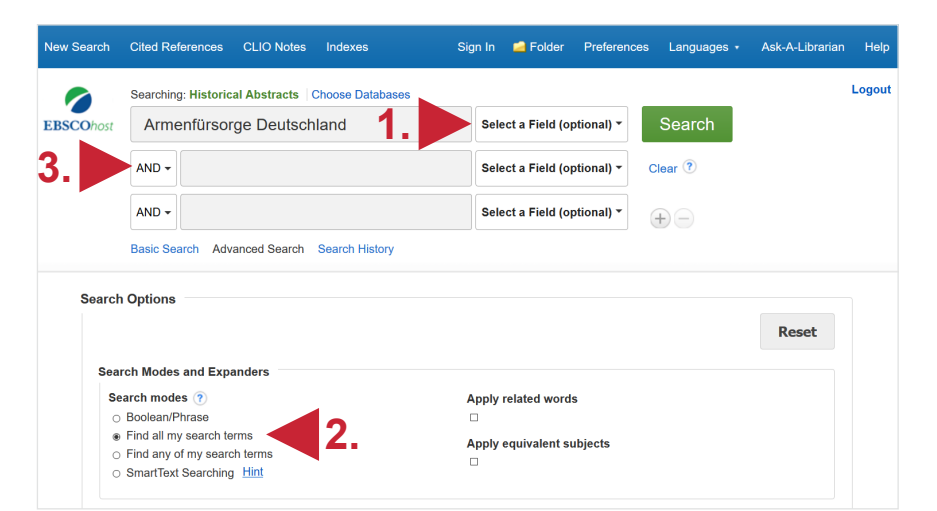

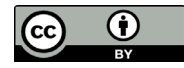

#### **2. Vorgehensweise**

Im Folgenden wird ein mögliches Vorgehen anhand des Suchbeispiels **Armenfürsorge in Deutschland im 19. Jahrhundert** erläutert.

Zunächst werden Schlagwörter für den *1. Aspekt* des Suchbeispiels, das inhaltliche Thema, ermittelt. Dafür suchen wir zunächst mit dem Suchbegriff **Armenfürsorge**.

In der Kurztitelanzeige erscheinen die Schlagwörter der Treffer unter **Subjets**. Für unser Beispiel wählen wir als passende Schlagwörter: **Public welfare**, **Service for the poor** und **Social service**. Diese können nun verwendet werden, um die Suche thematisch präziser zu wiederholen.

**Hinweis**: *Schlagwörter* sind von der Datenbank genau definierte Begriffe, die einen bestimmten Sachverhalt beschreiben. Mit dem richtigen Schlagwort zum Sachverhalt, nach dem man sucht, kann man somit einfacher alle passenden Datensätze finden. Zu beachten ist, dass diese Datenbank mit englischen Schlagwörtern arbeitet.

## **3. Suche mit Schlagwörtern**

Für die Suchfelder wird dann die Option **SU Subject Terms** ausgewählt und es wird nach den ermittelten Schlagwörtern gesucht.

Bei der gezielten Suche mit Schlagwörtern werden **4400** Treffer gefunden.

Bei der Suche wurden viele Treffer gefunden, die geografisch und zeitlich nicht passend sind. Aus diesem Grund wird nun nach dem *2. Aspekt* des Suchbeispiels gesucht und somit eine Suche durchgeführt, die die historische Periode eingrenzt und nur nach Treffern in Bezug auf Deutschland sucht.

Im Anschluss werden die Suchen nach *Aspekt 1* und *2* dann kombiniert.

Academic Journal

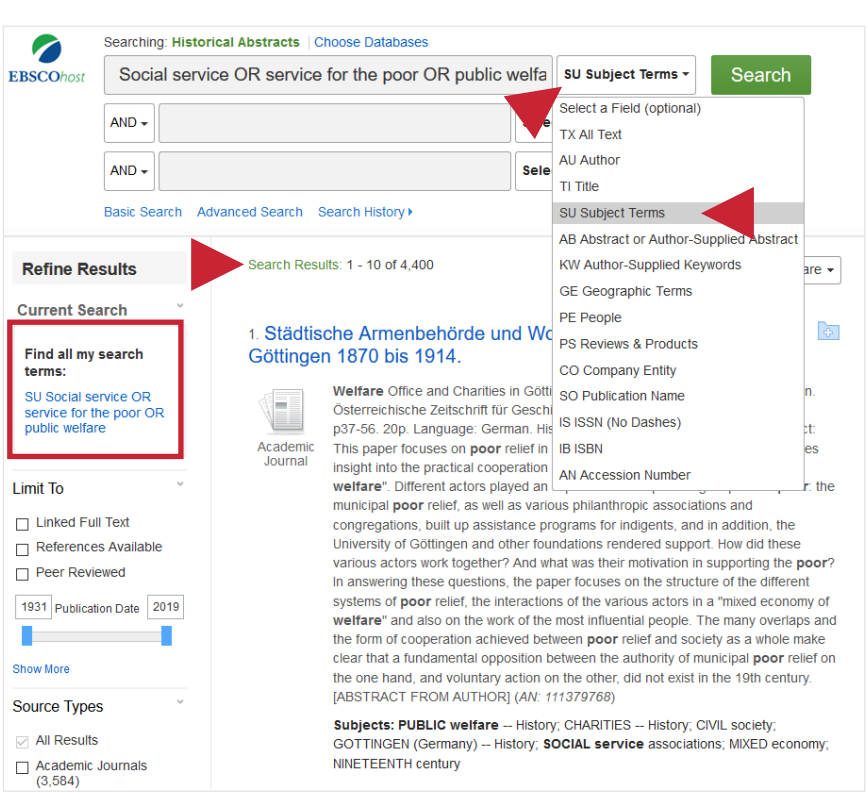

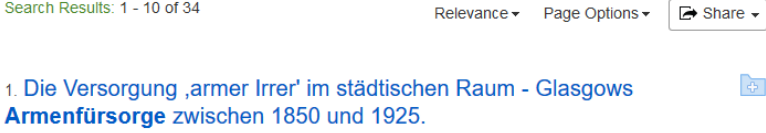

कि

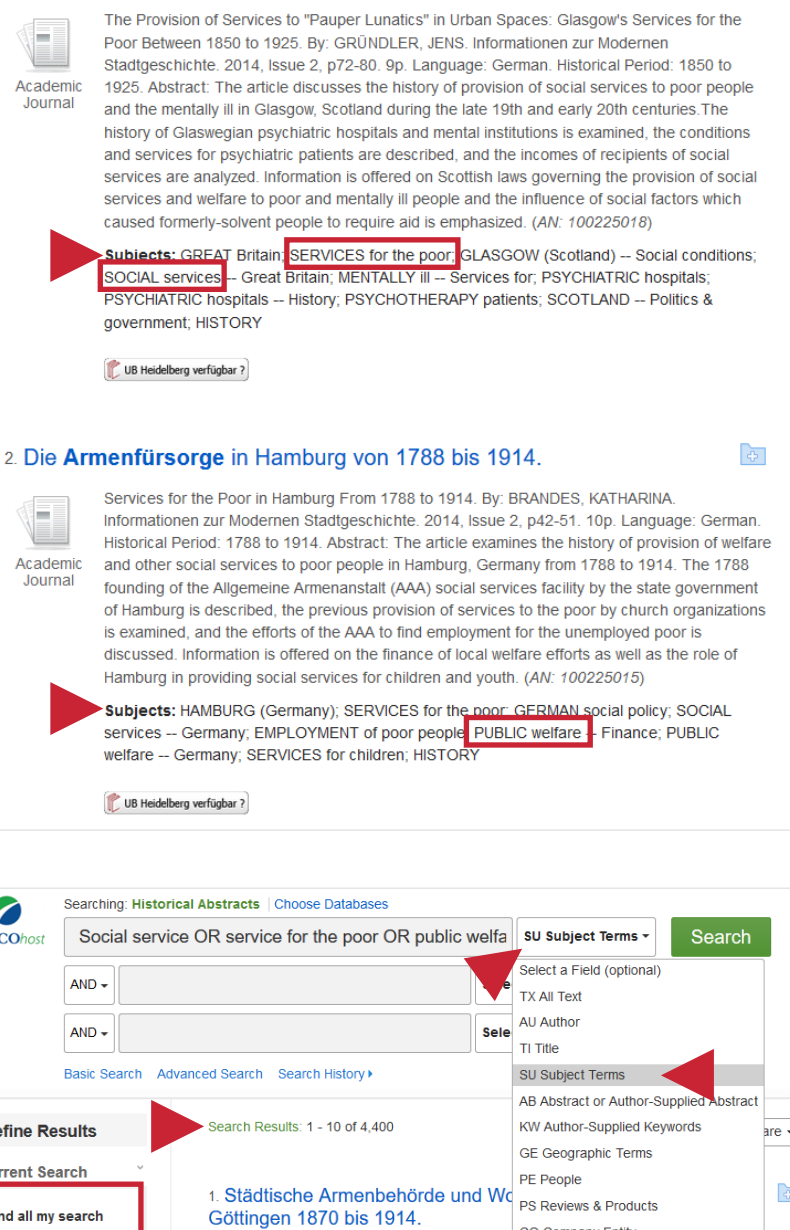

Search Results: 1 - 10 of 34

## **4. Eingrenzung Zeit und Raum**

Für den *2. Aspekt* der Suche wird unter **Advanced Search** nach dem Schlagwort (SU) **Germany** gesucht, während gleichzeitig mit der Einstellungsoption **Historical Period** die Suche auf Treffer in Bezug zum 19. Jahrhundert eingegrenzt wird.

Diese Suche ergibt **26681** Treffer.

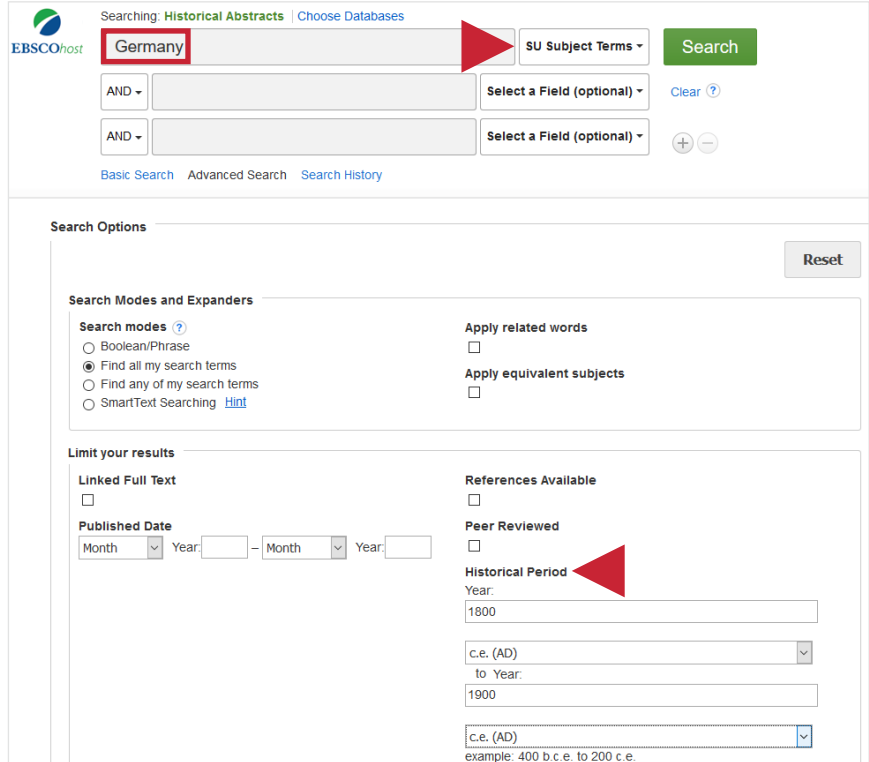

## **5. Suchhistorie**

Nun können unter **Search History**, die Suchen nach *Aspekt 1* und *2* unseres Suchbeispiels kombiniert werden.

Es erscheinen alle zuvor getätigten Suchen aufgelistet in der Suchhistorie. Die Suchen sind nummeriert (**S1**,**S2**,...).

Um Suchen zu kombinieren, wählt man diese aus und verknüpft sie mit dem Button **Search with AND**.

Die Kombination der Suchen erscheint als neue Suche (S3: S1 AND S2) in der Suchhistorie. Über **View Results** gelangt man zur Kurztitelanzeige der Treffer.

Bei der Suche **S1 AND S2** werden **318** Treffer gefunden.

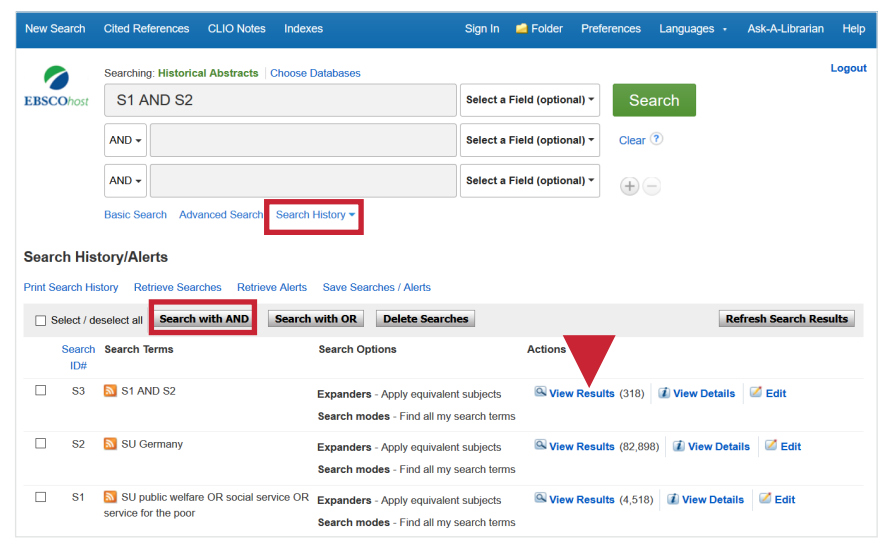

#### **6. Treffer in der Vollansicht und Weiterverarbeitungsmöglichkeiten**

In der Vollansicht erleichtert der **Abstract**  die Auswahl von passenden Treffern (1). Über den **Button UB Heidelberg verfügbar?** kann die Verfügbarkeit in HEIDI geprüft werden (2). Des Weiteren kann man über **Export** die Daten eines Treffers auch direkt in ein Literaturverwaltungsprogramm wie CITAVI oder EndNote übernehmen (3).

Um sich mehrere Titel zu merken, können diese in der Kurztitelanzeige durch Klicken auf das Ordnersymbol in einem Ordner gespeichert werden.

In der Ordneransicht können dann mehrere Datensätze gleichzeitig markiert werden, um sie z.B. zu drucken oder in ein Literaturverwaltungsprogramm zu exportieren.

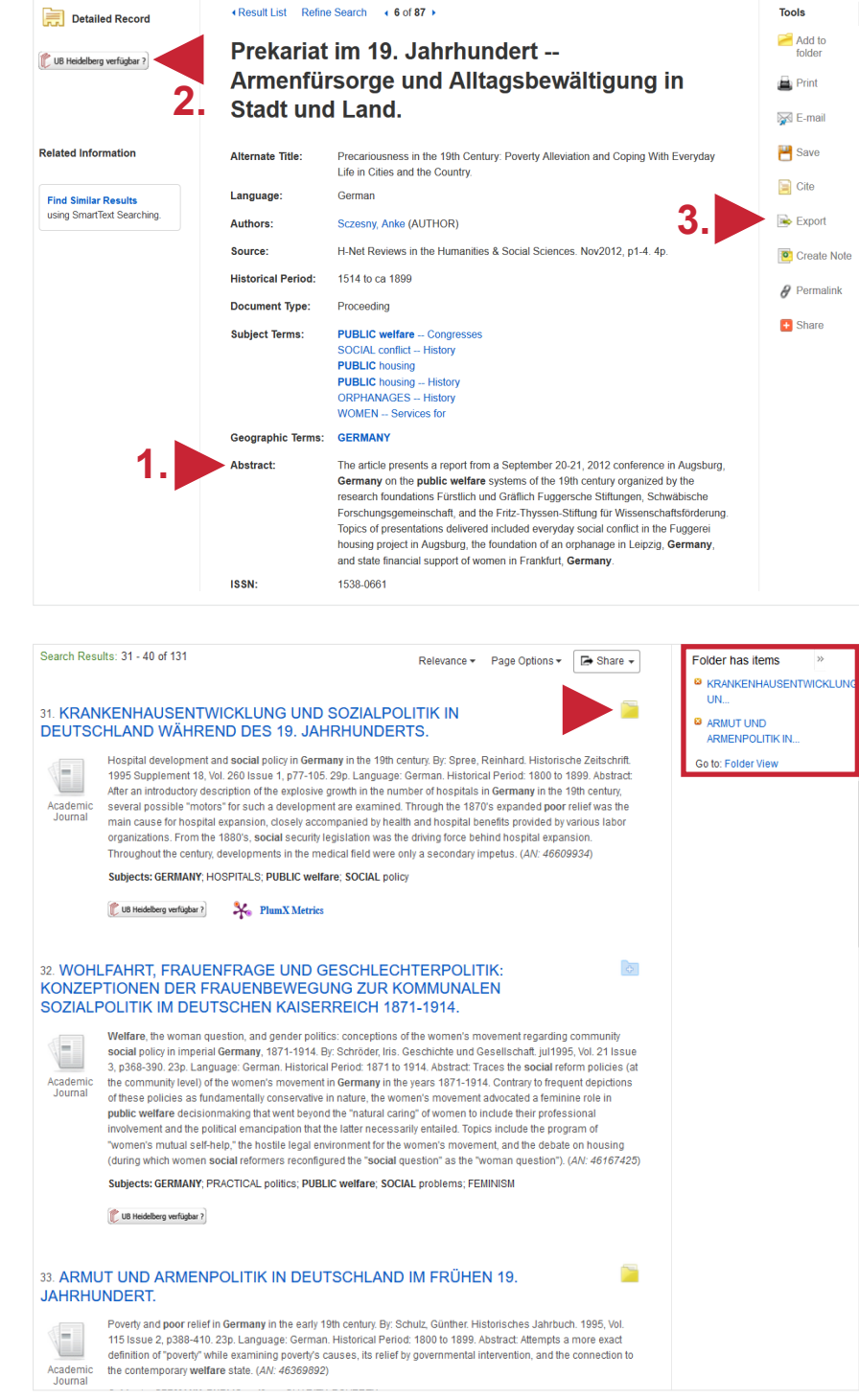

## **Suchtipps zusammengefasst**

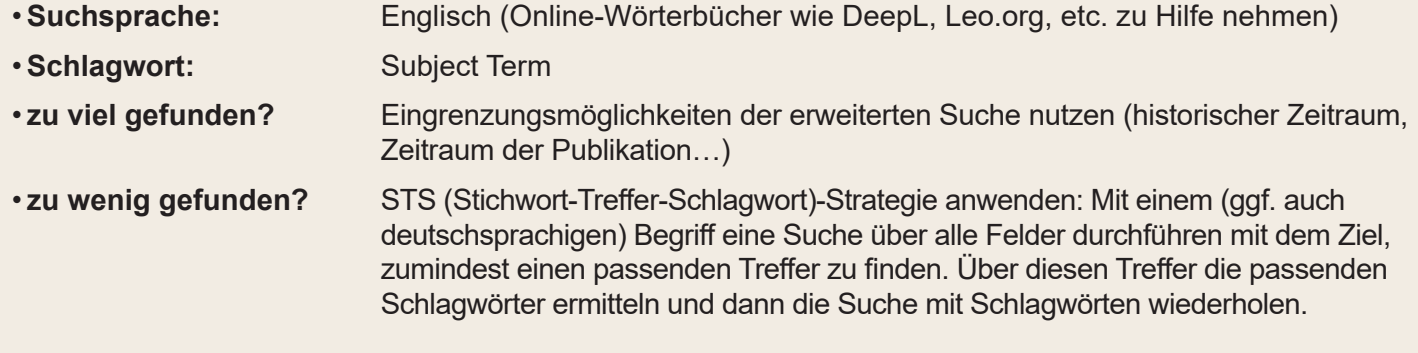